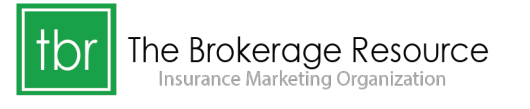

AN INTEGRITY COMPANY

## **SureLC Licensing Instructions for Returning Users:**

- 1. Go to the Contracting section of our website (www.tbrins.com/contracting) and select the **Existing Agent** option.
- 2. On the next page select the **SureLC Login** button in the top header. This will open a new browser window.
- 3. Log in using your account information:
	- The User ID is the email address you would have used to create your account.
	- If you cannot remember your password, select the Password Reset feature.
	- The system will ask you to verify your identity with a few questions.
	- At one point in the process you will be asked to indicate where you would like a Verification Code sent (email or text). I highly recommend using the text option first but if you do not have a cell number in your account you will have to use the email version.
	- Enter in the Verification Code and you will be allowed to make a new password.
- 4. Once in the SureLC system, you will be in your **My Profile** section. You must make sure your information is all current – your Phone, Email, EFT and E&O information may have changed.
- 5. When you are confident that all your information is correct, click into the **Contracting Requests** section in the lefthand toolbar. Select the blue button to the right side to **Create Request**. The screen will refresh and you will need to click inside the blank box to **"select carrier"**. This will provide a dropdown list of carriers when you click into the blank box.
- 6. Select only ONE carrier at a time and step through the short carrier-specific interview all the way to the end.
	- Simply click the "Next" button at the bottom of each section. At the very last screen for each carrier request, the system will ask you to Review & Sign the request. You *must scroll* to the very bottom of the documents being shown to you on the screen.
	- Once at the bottom of the document, you will be able to click the **"Apply my Signature"** option
	- The request is sent to our office for processing.